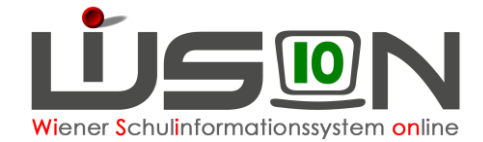

# **Jahresübergang**

## **Zielgruppe:**

**Schulleitung** 

## **Beschreibung:**

In WiSion® ist die Arbeit im Planungsjahr erst ab einem bestimmten, zentral eingestellten Datum möglich. Zu diesem zentral vorgegebenen Datum erfolgt der so genannte "zentrale Jahresübergang". Ab diesem Zeitpunkt wird einer Schule Folgendes im Planungsjahr fortgeschrieben zur Verfügung gestellt:

- Aufbauend auf den Merkmalen eines Kindes werden die Daten "logisch" fortgeschrieben, z. B.
	- o Änderung bei Aufsteigen von Klassenzuordnung, Schulstufe, das Jahr der Schulpflicht,…
		- o Beibehaltung von Adresse, Geburtsdatum,…
		- o Rücksetzung von Religionsabmeldungen, -anmeldungen,…
- Aufbauend auf der zu diesem Zeitpunkt aktuellen KGE werden die Merkmale der darin enthaltenen Klassen und Gruppen "logisch" fortgeschrieben, z. B.
	- o Änderung der Klassenbezeichnung: 2a in 3a oder
	- o Beibehaltung der Bezeichnung bei mehrstufig geführten Klassen oder bei Klassen, bei denen das erste Zeichen keinen Hinweis auf die Schulstufe enthält.
	- o Klassen, die nur 1 Jahr gültig sind (z. B. Vorschulklassen oder PS-Klassen) werden identisch angelegt.

**Hinweis**: "Erste" Klassen einer Schulart (1. VS oder 1. SEK-I oder 1. SO) sind jährlich neu anzulegen – betrifft nicht die Schulart PS.

Die zu diesem Zeitpunkt der aktuellen KGE zugeordnete LFV wird fortgeschrieben.

Erst nach erfolgtem "zentralen Jahresübergang" können KGE, Schülerdatensätze und GTB-Daten in einem dafür vorgesehenen Menüpunkt manuell (erneut) fortgeschrieben werden.

### **Vorarbeiten in WiSion:**

Es ist erforderlich, dass zum Zeitpunkt des "zentralen Jahresübergangs" alle Pflichtfelder bei Schülerdaten erfasst und gespeichert sind. Die auf der Registerkarte Schulstatus eines jeden Schülerdatensatzes erfassten Werte für SFKZ, Schulstufe und Jahr der Schulpflicht müssen stimmen, sonst wird der Datensatz falsch ins Planungsjahr fortgeschrieben.

Zur raschen Kontrolle der Werte ist eine geeignete Einstellung im Untermenüpunkt Stand aktuell auszuwählen (z.B. "Schüler/innen").

Vor dem "zentralen Jahresübergang" sind die Schuldaten zu kontrollieren, insbesondere alle Gültigkeitsangaben (z.B. bei den Mehrfachauswahllisten für SFKZs, Schulversuchen, Projekten und Schwerpunkten).

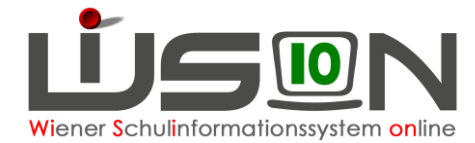

### **Automatisch durchgeführter "zentraler Jahresübergang"**

Der Jahresübergang wird zentral zu einem definierten Zeitpunkt durchgeführt.

Im aktuellen Schuljahr ist nach der Durchführung im Menüpunkt Jahresübergang im Untermenüpunkt KGE Übergang ersichtlich, wann und mit welcher KGE der zentrale Jahresübergang durchgeführt wurde.

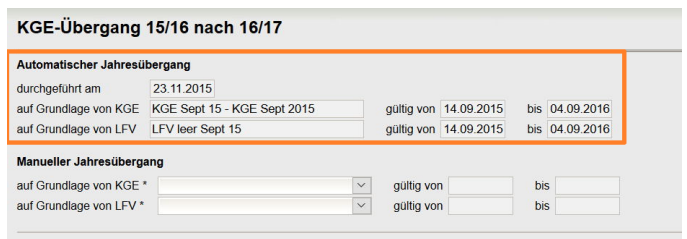

Die Schulleitung kann feststellen, ob der zentrale Jahresübergang für die eigene Schule erfolgreich verlaufen ist oder nicht. Im Folgenden wird auch beschrieben, was zu tun ist, wenn der zentrale Jahresübergang nicht oder nur teilweise erfolgreich durchgeführt wurde.

### **Überprüfung des Kommunikationeingangs**

Konnte der zentrale Jahresübergang **ohne Abbruch** durchgeführt werden, befindet sich im Kommunikationseingang **der Schulleitung** eine diesbezügliche Meldung.

**Hinweis: Der Menüpunkt** Kommunikation **ist personbezogen –** nur jene Personen erhalten die Meldung zum **Jahresübergang**, die in WiSion die **Rolle Schulleitung** haben.

Im Menüpunkt Kommunikation() den Untermenüpunkt Eingelangt() wählen.

Im Filterfeld Betreff den Wert \*jahr\* eingeben Schaltfläche **Filter anwenden** klicken.

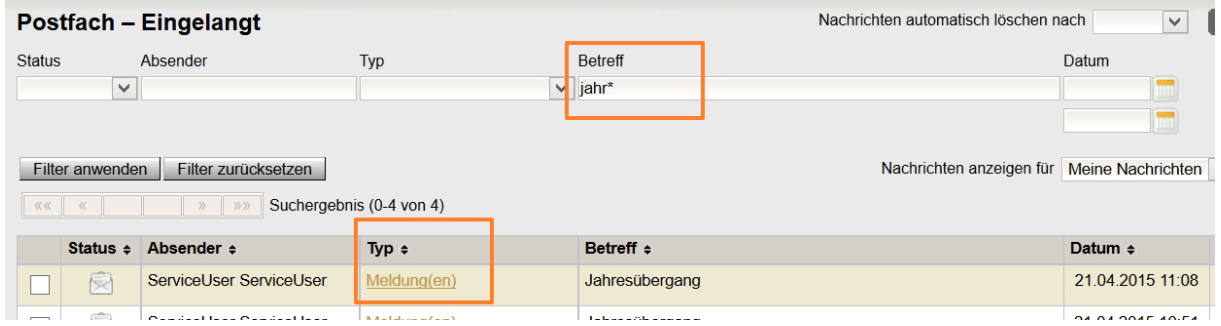

#### **A) Keine Meldung zum Jahresübergang**

Befindet sich im Kommunikationseingang keine Meldung zum Jahresübergang, dann wurde dieser abgebrochen. Warum der zentrale Jahresübergang abgebrochen wurde kann von der Schulleitung in WiSion® NICHT selbst ermittelt werden.

#### **Was ist zu tun:**

Der Sachverhalt ist per Mail an die zuständige Admin [\(lydia.tittler@a1.net\)](mailto:lydia.tittler@a1.net) und in CC an die zuständige IB-Betreuung zu melden. Bitte im Betreff der Mail unbedingt die Schulkennzahl angeben. Gemeinsam mit der Firma Softsolution wird die Fehlerursache analysiert und behoben. Anschließend wird die Schule über die weitere Vorgehensweise informiert.

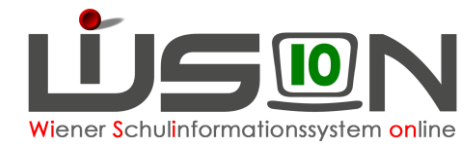

### **B) Meldung zu einem erfolgreichen Jahresübergang**

Die Meldung zum Jahresübergang mittels Klick auf den orangefarbigen Link **Meldung(en)** öffnen.

Das Meldefenster eines erfolgreich durchgeführten zentralen Jahresübergangs weist alle dokumentierten Schritte zwischen den Zeilen Start und Ende des Jahresübergangs mit dem Ergebnis .erfolgreich" aus.

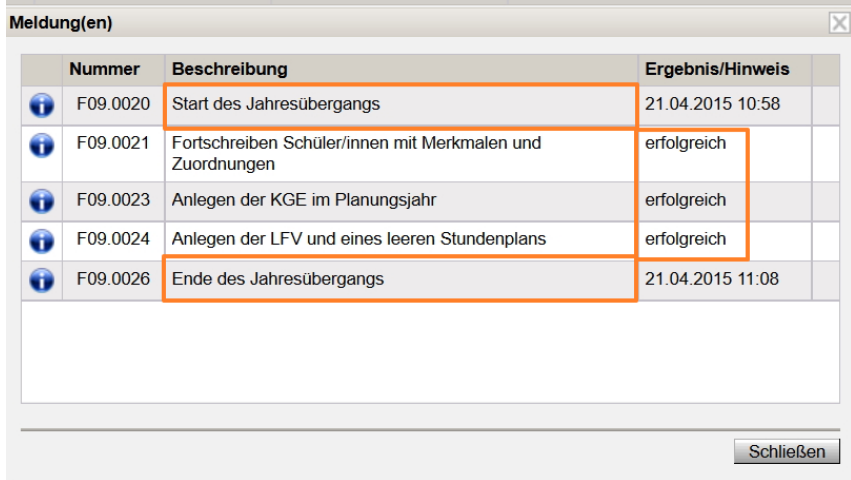

### **C) Meldung zu einem nicht erfolgreichen Jahresübergang**

Die Meldung zum Jahresübergang mittels Klick auf den orangefarbigen Link **Meldung(en)** öffnen. Das Meldefenster eines nicht erfolgreich durchgeführten zentralen Jahresübergangs weist bei den dokumentierten Schritten zwischen den Zeilen Start und Ende des Jahresübergangs das jeweils zutreffende Ergebnis aus.

In der ersten Spalte werden jene Fehler durch ein <sup>6</sup> rotes Kreuzerl gekennzeichnet, die die erfolgreiche Durchführung verhindert haben.

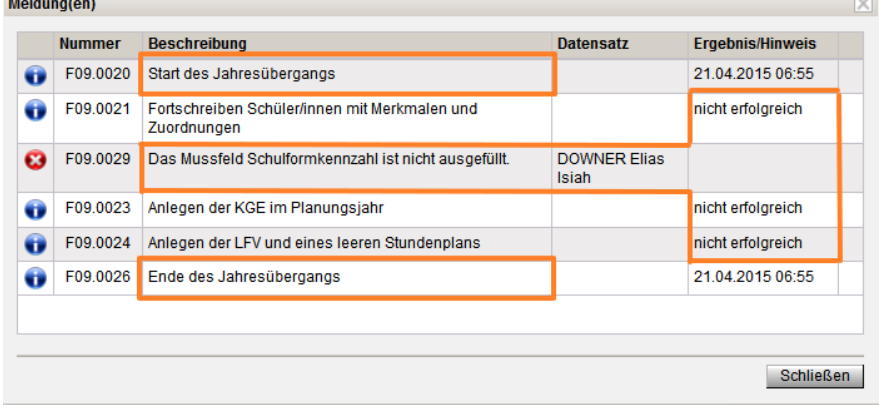

#### **Was ist zu tun:**

Die mit einem  $\bigcirc$  roten Kreuzerl gekennzeichneten Fehler sind – erforderlichenfalls mit Unterstützung der zuständigen IB-Betreuung - zu beheben.

Anschließend ist der Sachverhalt per Mail an die zuständige Admin [\(lydia.tittler@a1.net\)](mailto:lydia.tittler@a1.net) und in CC an die zuständige IB-Betreuung zu melden. Bitte im Mail unbedingt die Schulkennzahl angeben. Daraufhin wird für diese Schule der zentrale Jahresübergang erneut angestoßen und anschließend werden Schulleitung und IB-Betreuung über die weitere Vorgehensweise per Mail informiert.

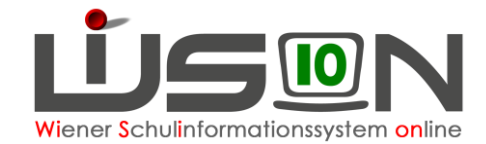

## **Manuell durchgeführter Jahresübergang**

Wurde der zentrale Jahresübergang bereits erfolgreich durchgeführt, kann der Jahresübergang für die Fortschreibung von KGE, Schüler/innen und GTB-Daten auch "manuell" gestartet werden.

Hinweis: Das ist z. B. in folgenden Fällen erforderlich:

- Nach dem zentral durchgeführten JÜ ändert sich die KGE an der Schule, diese KGE soll für die Planungsarbeiten im nächsten Schuljahr verwendet werden.
- Nach dem zentral durchgeführten Jahresübergang werden der Schule seiten- bzw. quereinsteigende Schüler/innen zugeteilt. Diese müssen manuell fortgeschrieben werden, sonst sind sie im Planungsjahr an der Stammschule nicht sichtbar.

#### **A) Manuelle Fortschreibung der KGE**

Menüpunkt Jahresübergang Untermenüpunkt KGE Übergang

Im Bereich "Manueller Jahresübergang"

→ im Datenfeld "auf Grundlage von KGE\*" jene KGE wählen, die für die Fortschreibung verwendet werden soll.

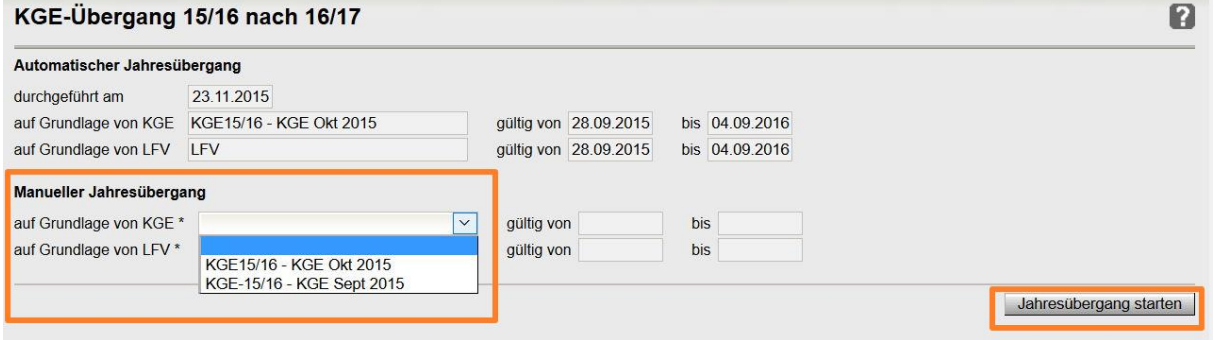

- → im Datenfeld "auf Grundlage von LFV\*" jene zugeordnete LFV wählen, die für die Fortschreibung verwendet werden soll.
- Schaltfläche **Jahresübergang starten**

#### **B) Manuelle Fortschreibung von Schüler/innen**

Siehe Handout **Fortschreibung von Schülerdaten**

#### **C) Manuelle Fortschreibung von GTB-Daten**

Siehe Handout **GTB-Übergang**

### **Planungs-/Arbeiten nach dem Jahresübergang:**

Schüleranzahlkontrolle KGE: Kontrolle/Korrektur der Klassen- und Gruppenmerkmale LFV **Stundenplan** Personalkontrolle (allenfalls Planungspersonal)